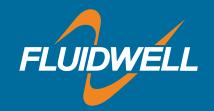

# **Online Product Configurator**

config.fluidwell.com

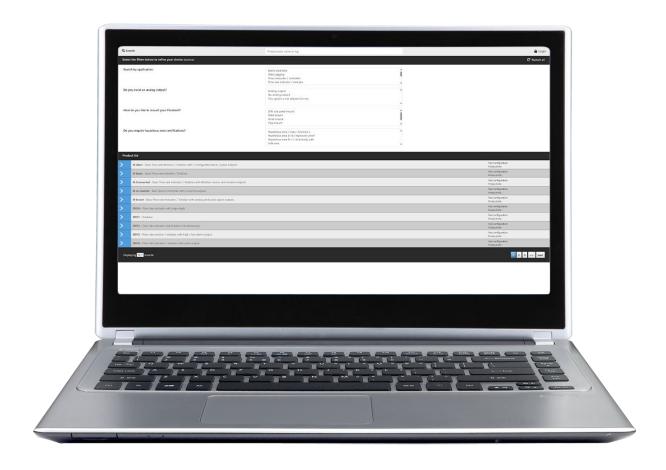

Fluidwell offers an extensive portfolio. Various options are available to match to your needs. We have an online product configurator to find the most suitable product and define the required ordering code.

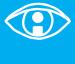

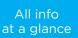

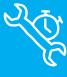

Easy to install

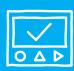

Easy to program

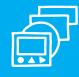

Know one know them all!

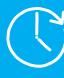

Reliable

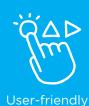

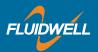

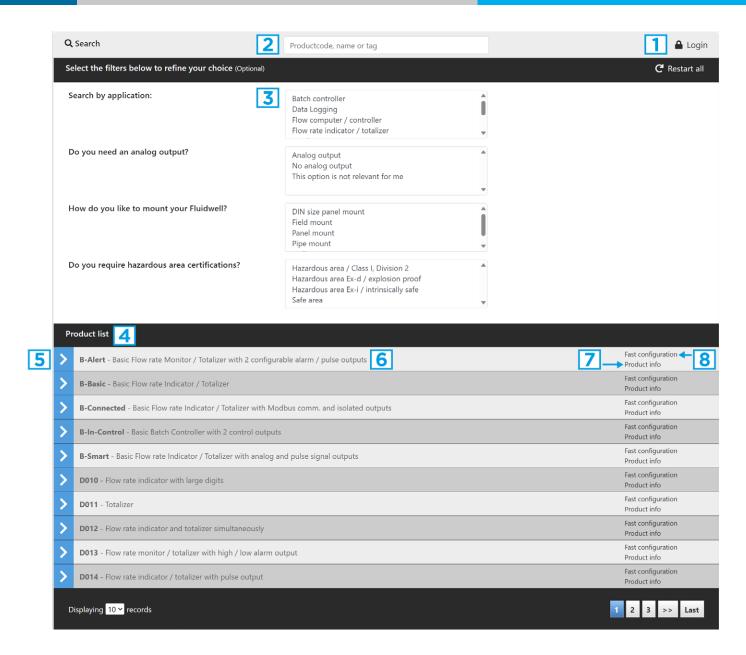

# **Product selection**

## 1. Login:

When you are a Fluidwell customer, you can request a login to visualize the actual product prices and option prices.

#### 2. Search box:

Use the search box to enter a product code or name for a specific search. When you enter a description or tag, a list will appear which meets your search description, for instance "hart" for products with HART communication.

#### 3. Filters:

Select the pre-defined filters in the boxes to refine your choice.

Press "Restart all" to reset the filters.

## 4. Product list:

A list that matches the search / filter definition shows on the bottom of the page.

Please mind that the list might still contain numerous records.

# 5. Short impression:

When you click on the blue box with the white arrow on the left hand side of the product code, a product photo and short description of the product will appear.

# 6. Product information:

Click this link to visit the product page on the Fluidwell website.

# 7. Configuration:

To configure the product of your choice, click the link in the product list.

## 8. Fast configuration:

This product configuration skips the configuration options when there is only 1 choice possible. The result of the configuration is exactly the same when it would be performed with the normal configuration procedure.

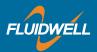

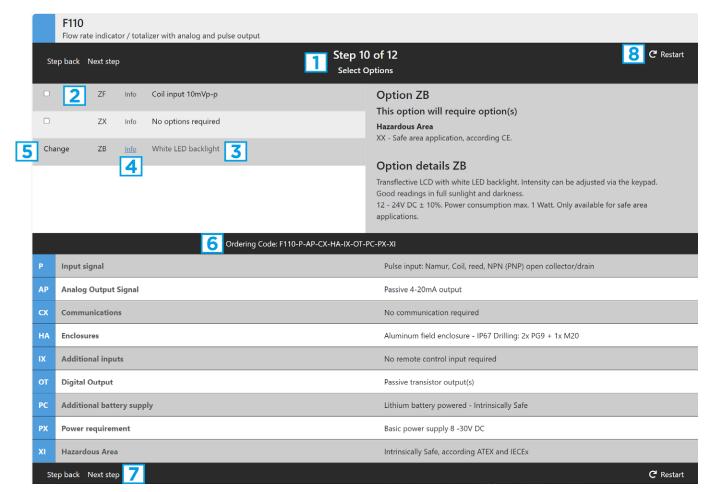

# **Product configuration**

- 1. Each step of the configuration is indicated in the black top frame.
  - The options at that option are listed below.
- 2. You can choose multiple options when you are at the "options" or "accessories" step.
- 3. When you hover over the option, extra info about the requirements and exclusions will appear.
- 4. If you click on "info", the option details will also appear.
- 5. Click "Change" when you want to reconsider a previous chosen option.
- 6. The chosen option overview will be listed below.
- 7. Select the option of your choice and click "Next step" to continue.
- 8. Click Restart when you want to start over.

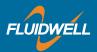

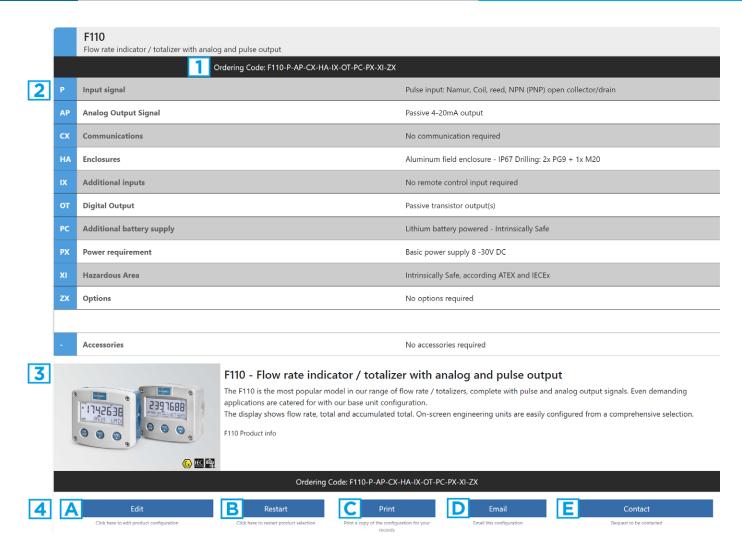

# **Configuration overview**

# 1. Ordering code:

Use this in your communication with Fluidwell and your customer.

## 2. Overview:

A list of all chosen options

#### 3. Product info:

With a photo and link to the Fluidwell website product page for detailed information.

# 4. 5 buttons:

## A. EDIT

To re-configure the product.

# **B. RESTART**

To begin with a new product selection.

## C. PRINT

To print the overview page.

#### D. EMAIL

To mail it to any e-mail address of your choice.

# E. CONTACT

To send a contact request to Fluidwell with the configured ordering code. Enter your contact details and select: Order, quotation or information as subject of your request.

Scan the QR-code for the instruction video.

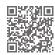

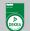